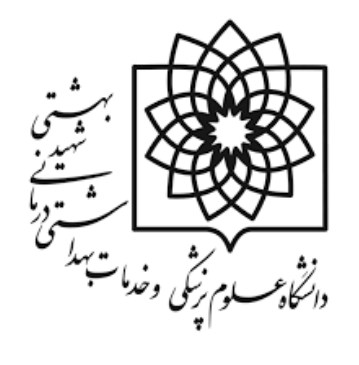

**معاونت تحقیقات و فنآوری دانشگاه دفتر نشریات علمی دانشگاه**

**چگونه در وب سایت نشریه، یک فایل را به یک لینک متصل کنیم؟ )استفاده از پالگین Browser Folder Public در وبسایت نشریاتی که با نرمافزار OJS راهاندازی شدهاند(**

# **How to Link a File to a Hyperlink on the Journal Website? (Using "Public Folder Browser Plugin" in an Open Journal Systems (OJS) Website)**

**تألیف:**

# **دکتر فروزان کریمی**

مردادماه سال 1397

**Email Address:** fkarimi@sbmu.ac.ir

**مندرجات متن حاضر، تابع مجوز و سیاست دسترسی آزاد زیر است:**

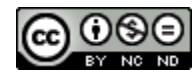

**[Creative Commons Attribution-NonCommercial-NoDerivatives 4.0 International License](https://creativecommons.org/licenses/by-nc-nd/4.0/) Website:** [http://online.sbmu.ac.ir](http://online.sbmu.ac.ir/)

#### **فهرست**

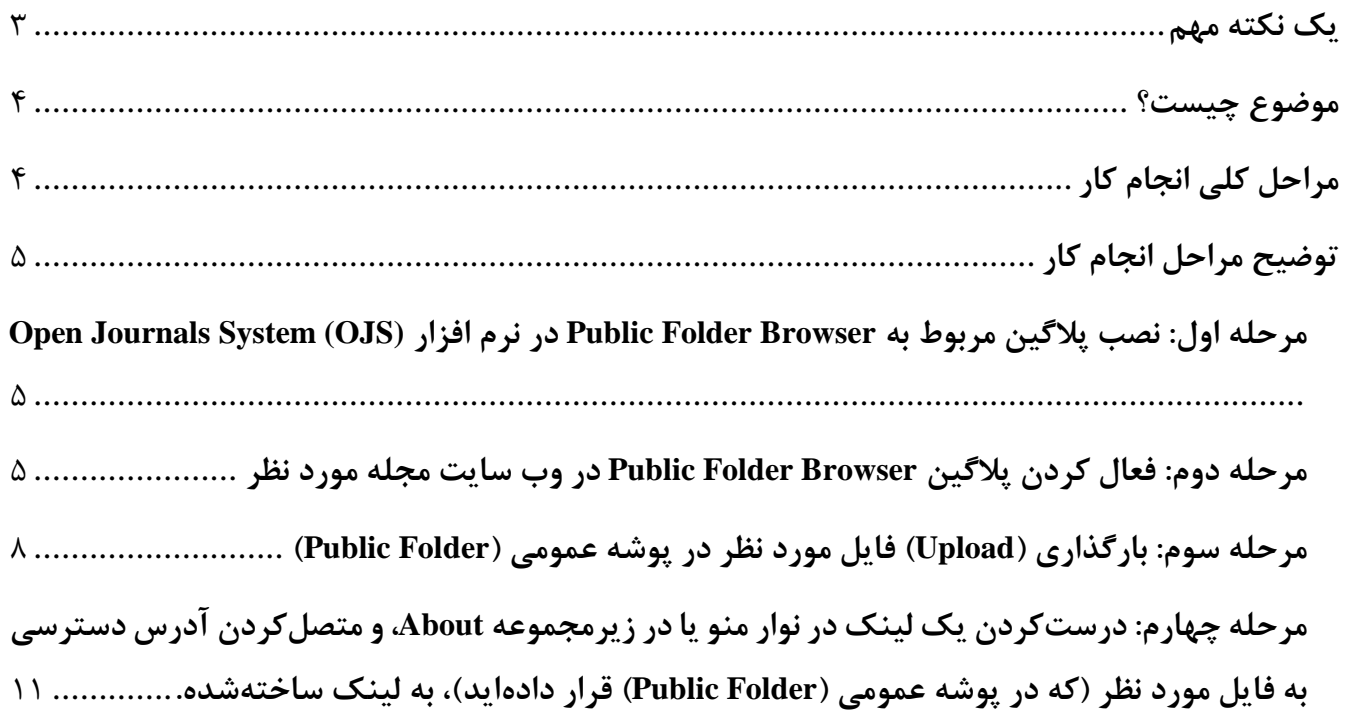

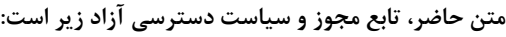

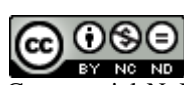

[Creative Commons Attribution-NonCommercial-NoDerivatives 4.0 International License](https://creativecommons.org/licenses/by-nc-nd/4.0/)

**Website:** [http://online.sbmu.ac.ir](http://online.sbmu.ac.ir/)

صفحه 2 از 11

#### <span id="page-2-0"></span>**یک نکته مهم**

**قبل از مطالعه این محتوای آموزشی و شروع به کار، توجه داشته باشید که: درمتن حاضر، روش کار با نرم افزار (OJS (System Journals Open نسخه 2.4.6.0 را آموزش دادهایم. چنانچه از همین نسخه از نرمافزار استفاده میکنید، عناصر و اجزای اصلی صفحات، با تصاویری که در متن حاضر مشاهده میکنید، کامالً یکسان است؛ ولی ممکن است شکل ظاهری صفحات وب سایت نشریه شما و حتی برخی از عناصر موجود در صفحات آن، با آنچه که در تصاویر این متن مشاهده میکنید، متفاوت باشد.**

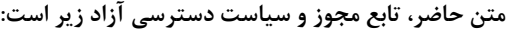

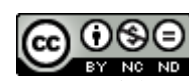

[Creative Commons Attribution-NonCommercial-NoDerivatives 4.0 International License](https://creativecommons.org/licenses/by-nc-nd/4.0/)

**Website:** [http://online.sbmu.ac.ir](http://online.sbmu.ac.ir/)

صفحه 3 از 11

<span id="page-3-0"></span>**موضوع چیست؟**

در وب سایت نشریاتی که با استفاده از نرم افزار Open Journal Systems (OJS) راهاندازی شدهاند، گاهی لازم است یک فایل )به عنوان مثال، فایل حاوی تعهدنامه مؤلفین، با فرمت PDF )را بارگذاری )Upoad )کرده و به بخشی از متن یا به یکی از لینکهای موجود در نوار منو (Menu Bar) متصل (پیوند، Link) کنیم. در این صورت، لازم است در فضایی از وبسایت، فایل مورد نظر را بارگذاری )Upload )کرد و لینک دسترسی به آن را نیز در جایی از فضای وب سایت قرار داد؛ به نحوی که کاربران عادی بتوانند بدون نیاز به الگین کردن )Login)، با کلیک کردن روی لینک درست شده، فایل را دانلود کنند. در نرم افزار OJS این کار، صرفاً با اضافه کردن یک وصله نرمافزاری )پالگین، Plugin )به سیستم OJS امکانپذیر است.

در متن حاضر، مراحل انجام کار به طور کامل توضیح داده شدهاند.

## <span id="page-3-1"></span>**مراحل کلی انجام کار**

مرحله اول- نصب پلاگین مربوط به Public Folder Browser در نرم افزار (OJS) Gpen Journals System (OJS؛ مرحله دوم- فعال کردن پالگین Browser Folder Public در وب سایت مجله مورد نظر؛ مرحله سوم- آپ لودکردن فایلی که می خواهیم در دسترس عموم قرار بدهیم، در پوشه عمومی (Public Folder)؛ مرحله چهارم- درست کردن یک لینک در Bar Menu یا در زیرمجموعه About یا در هر جای دیگری از متون موجود در وب سایت، و متصل کردن آدرس دسترسی به فایل مورد نظر (که در پوشه عمومی (Public Folder) قرار داده شده است)، به لینک ساختهشده.

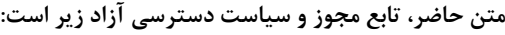

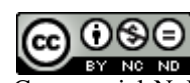

[Creative Commons Attribution-NonCommercial-NoDerivatives 4.0 International License](https://creativecommons.org/licenses/by-nc-nd/4.0/)

**Website:** [http://online.sbmu.ac.ir](http://online.sbmu.ac.ir/)

صفحه 4 از 11

## <span id="page-4-0"></span>**توضیح مراحل انجام کار**

<span id="page-4-1"></span>**مرحله اول: نصب پالگین مربوط به Browser Folder Public در نرم افزار Journals Open System (OJS)**

این مرحله باید توسط پشتیبان سروری )Server )انجام شود که که نرم افزار نشریه شما )OJS )را روی سرور نصب کرده است. شخص پشتیبان باید پالگینی به نام Browser Folder Public را روی سرور، نصب نماید. **نکته:** این اقدام، یک بار انجام می شود و در دفعات بعدی، نیازی به نصب مجدد این پالگین نیست؛ مگر اینکه پشتیبان سرور، نرم افزار OJS را به روزرسانی )Update )کرده باشد.

#### <span id="page-4-2"></span>**مرحله دوم: فعال کردن پالگین Browser Folder Public در وب سایت مجله مورد نظر**

به این منظور، در وب سایت مجله، با نقش Journal Manger (مدیر مجله) لاگین کنید و به مسیر زیر بروید:

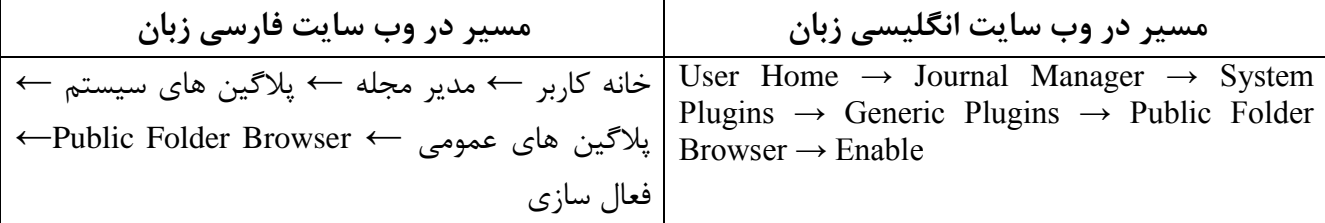

در صورت انجام اقدام فوق، در صفحه اول پانل مربوط به مدیر مجله، لینک دسترسی به پوشه ای به نام Folder Public Browser ظاهر می شود.

**نکته:** اقدامات مربوط به فعال کردن لینک دسترسی به Browser Folder Public، فقط یک بار برای وب سایت هر مجله انجام می شود و در دفعات بعدی که می خواستید فایلی را بارگذاری )Upload )کرده و آن را برای کاربران قابل دسترسی نمایید، نیازی به تکرار مراحل فوق ندارید. مگر اینکه قبالً شخصی با عنوان مدیر مجله، به پانل مدیریتی وب سایت نشریه ورود کرده باشد )Login)، و به مسیر فوقالذکر رفته و پالگین فوق را غیرفعال کرده باشد. در دو صفحه بعد، ظاهر صفحات مربوط، در نشریات انگلیسی و فارسی زبان را مشاهده میکنید.

**متن حاضر، تابع مجوز و سیاست دسترسی آزاد زیر است:**

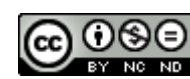

[Creative Commons Attribution-NonCommercial-NoDerivatives 4.0 International License](https://creativecommons.org/licenses/by-nc-nd/4.0/)

**Website:** [http://online.sbmu.ac.ir](http://online.sbmu.ac.ir/)

صفحه 5 از 11

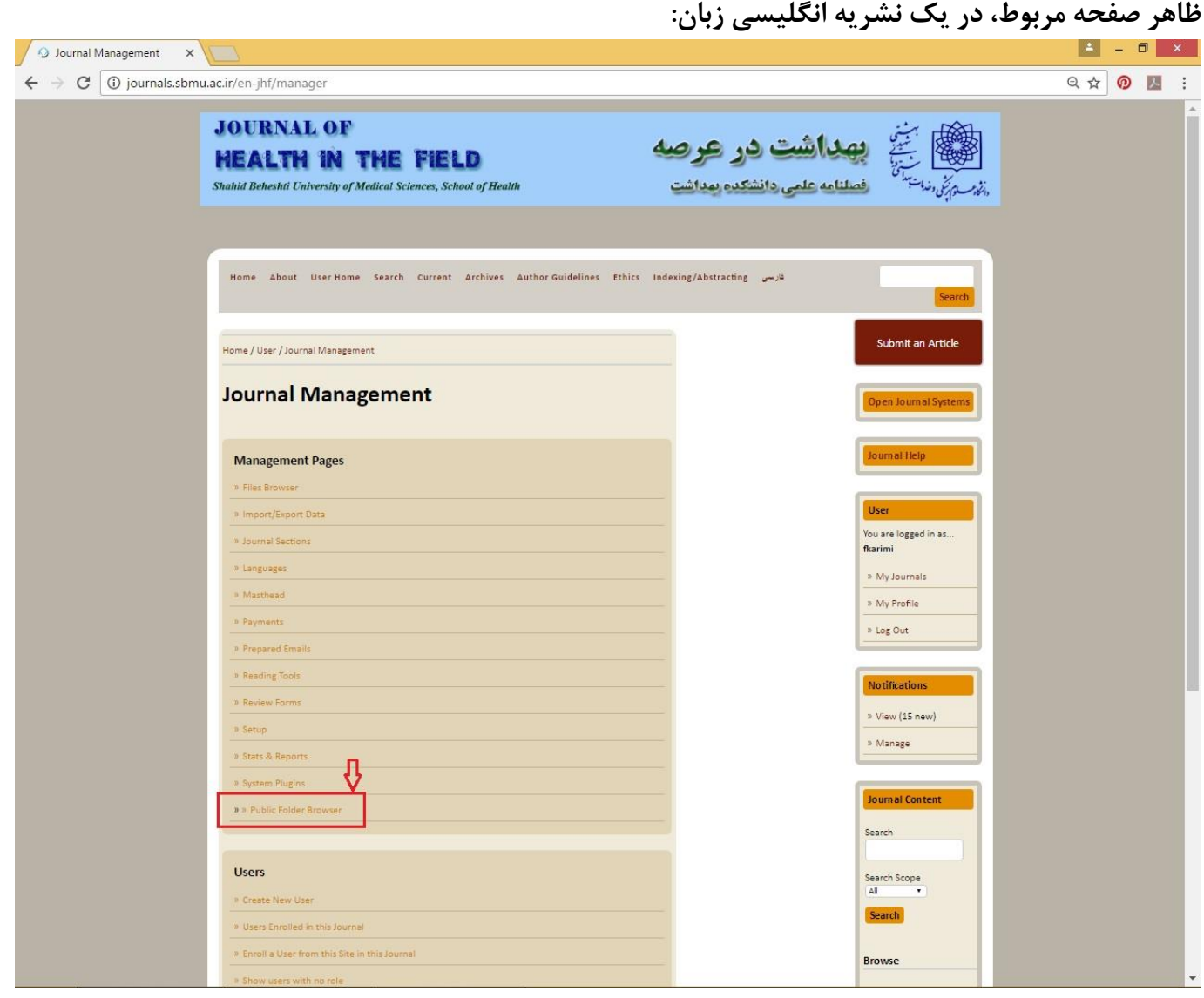

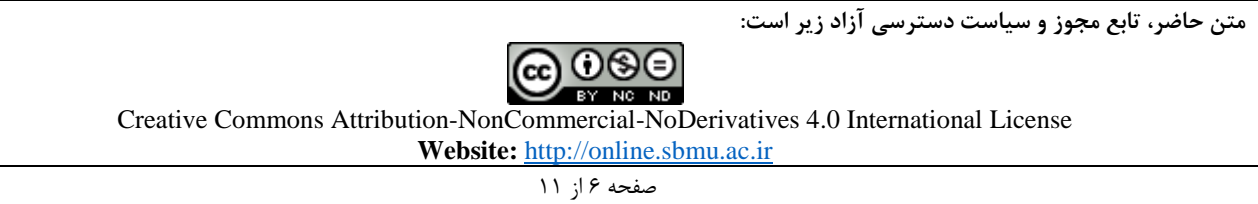

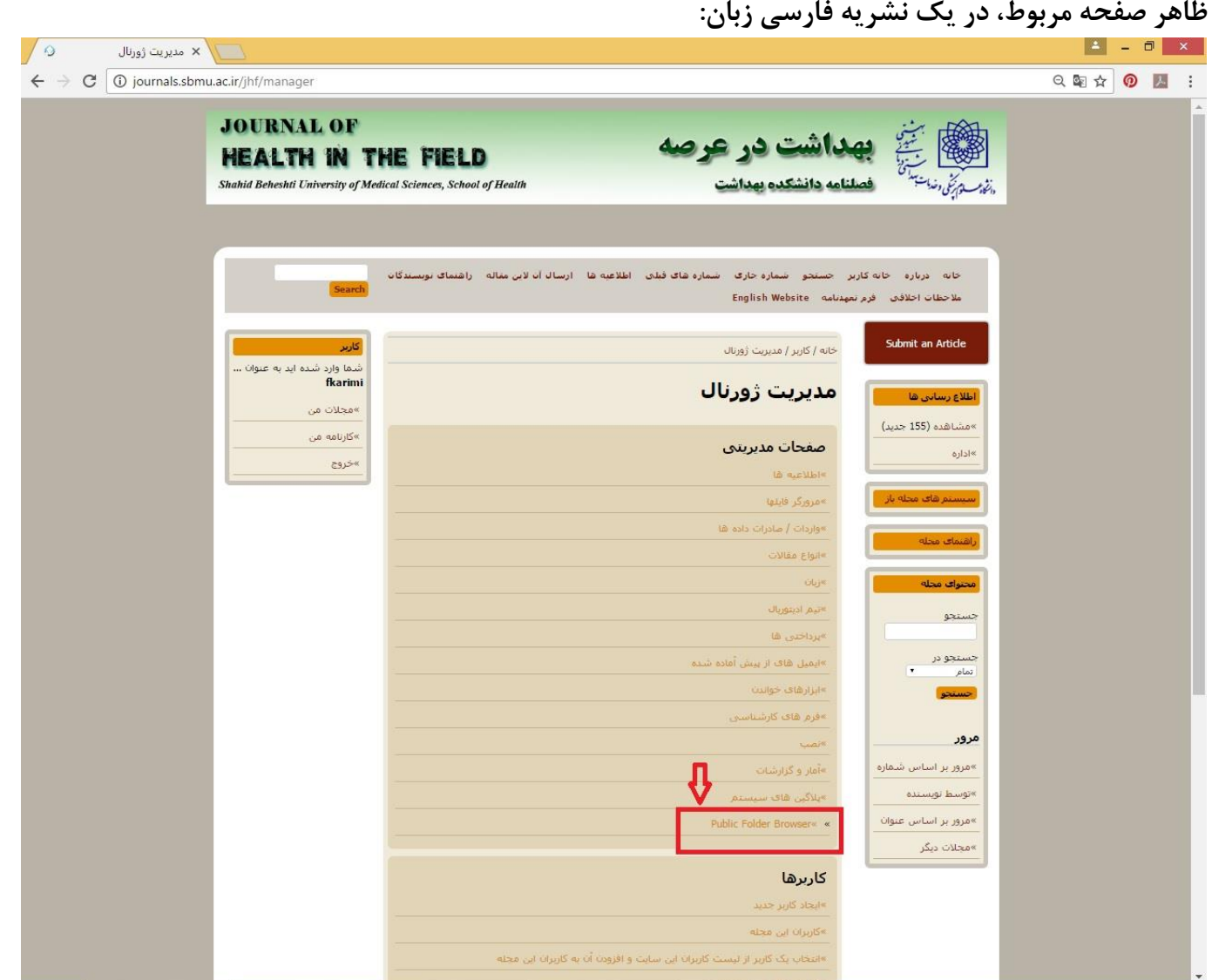

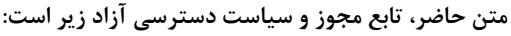

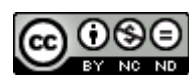

[Creative Commons Attribution-NonCommercial-NoDerivatives 4.0 International License](https://creativecommons.org/licenses/by-nc-nd/4.0/)

**Website:** [http://online.sbmu.ac.ir](http://online.sbmu.ac.ir/)

صفحه 7 از 11

#### <span id="page-7-0"></span>**مرحله سوم: بارگذاری )Upload )فایل مورد نظر در پوشه عمومی )Folder Public)**

-1 برای این منظور، باید در وب سایت نشریه، با نقش Manger Journal( مدیر مجله( الگین کرده باشید و سپس، به مسیر زیر بروید:

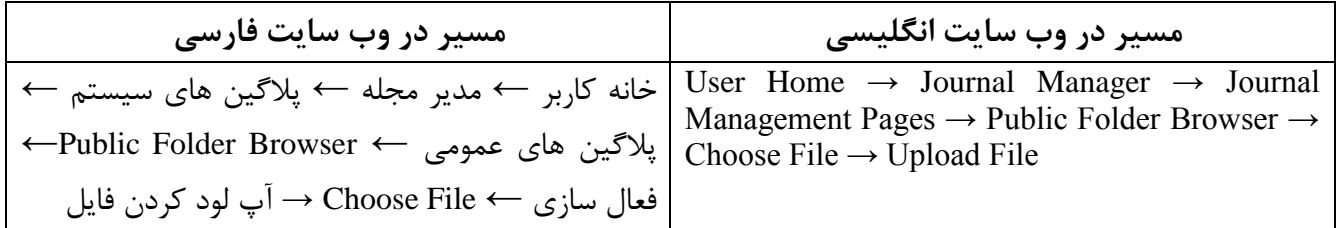

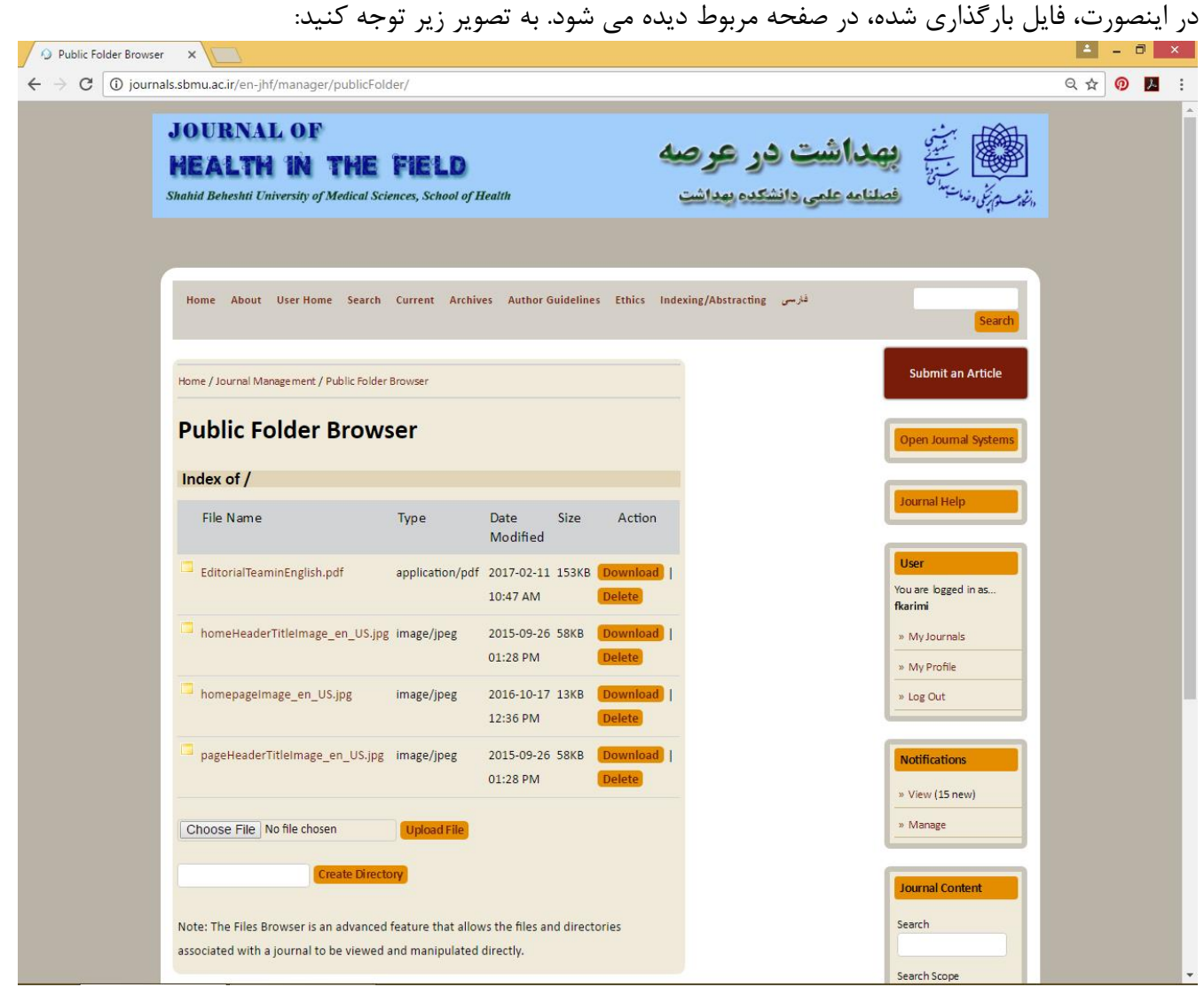

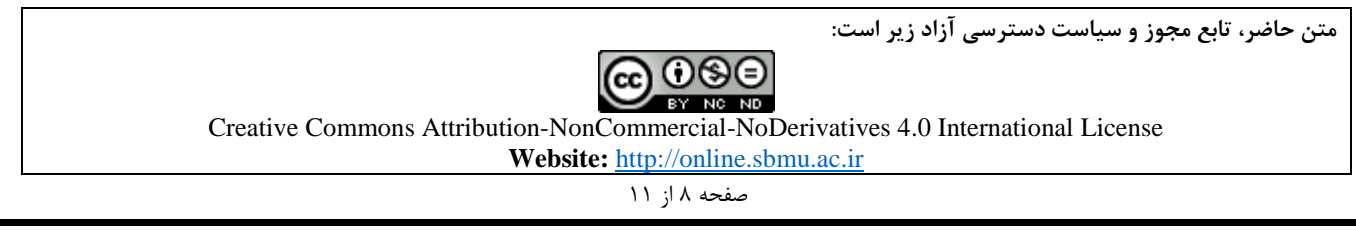

-2 در اینجا الزم است بدانید که در صورت انجام اقدام فوق، فایل بارگذاری شده، فقط زمانی قابل دسترسی و قابل دانلود است که کاربر با نام کاربری و رمز عبور Manger Journal( مدیر مجله( به وب سایت ورود )Login )کرده باشد. ولی ما می خواهیم که همه کاربران و بدون لاگین کردن، این فایل قابل دانلود باشد (به عبارت دیگر، می خواهیم دسترسی عمومی به فایل مورد نظر، برقرار باشد. برای رسیدن به این هدف، باید اقدامات زیر را نیز انجام دهید: الف- یافتن شناسه )ID )مجله: برای این منظور، روی لوگوی سرتیتر )Header )مجله، واقع در باالی صفحه راست کلیک کرده و گزینهی view image را کلیک کنید (یا روی کلمه inspect کلیک کنید). در این صورت، آدرس URL نمایش داده شده برای نشریه را می بینید.

به عنوان مثال، این آدرس URL برای صفحه انگلیسی مجله بهداشت در عرصه (Health in the Field) شبیه زیر است: http://journals.sbmu.ac.ir/public/journals/81/homeHeaderTitleImage\_en\_US.jpg"

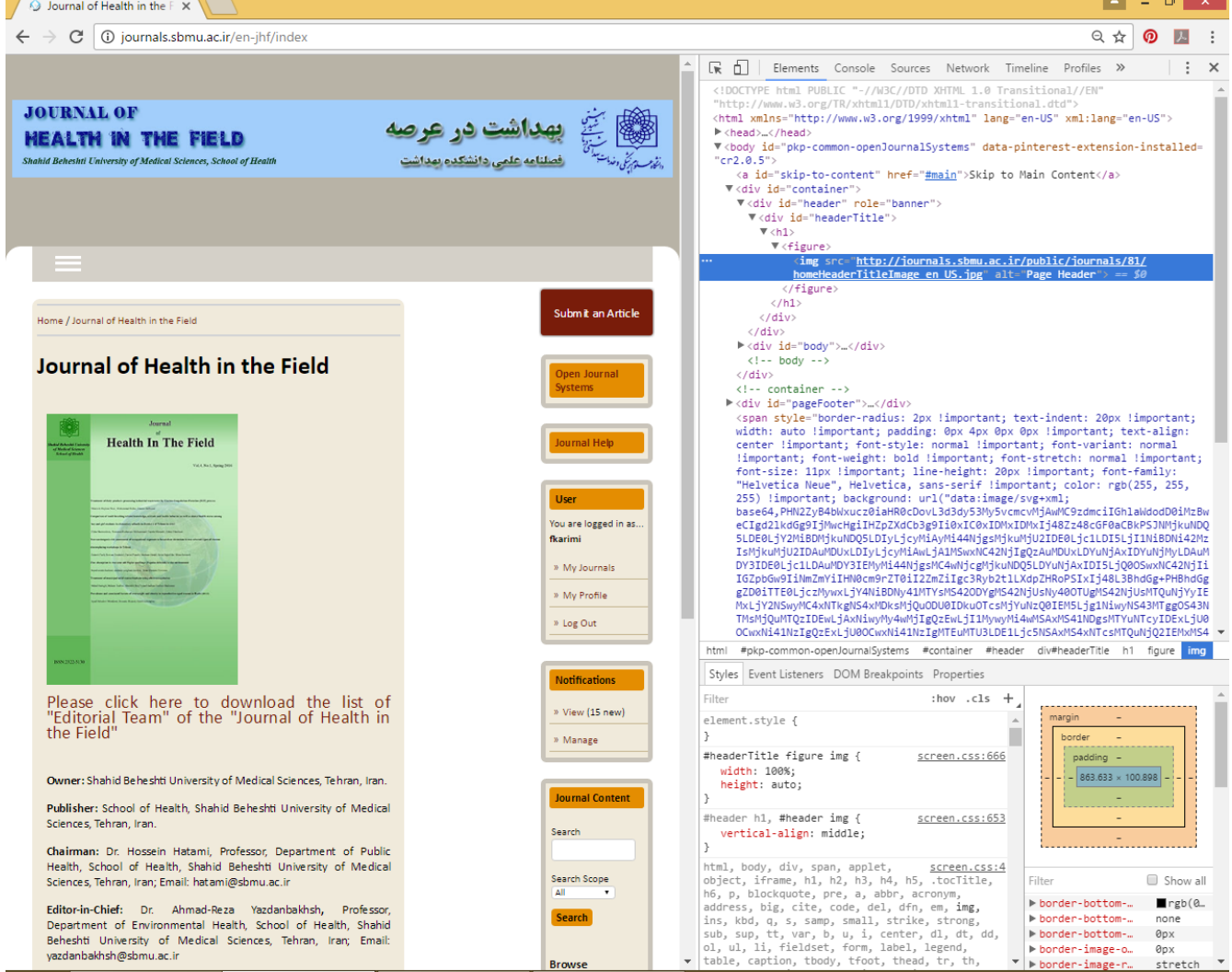

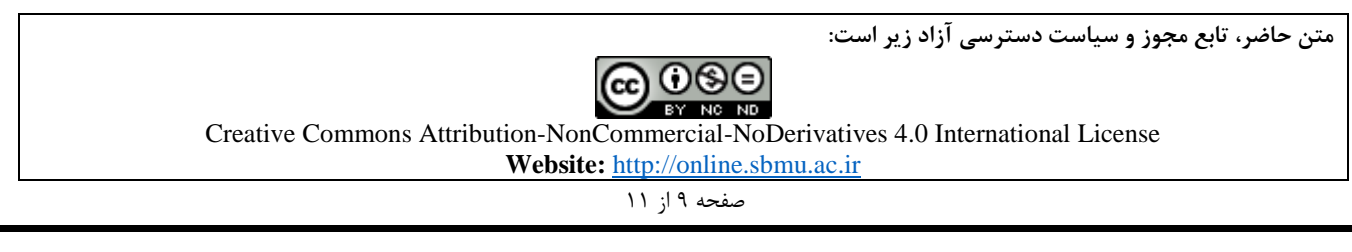

ب- حال کافی است که از عدد شناسه مجله به بعد، اسم فایل آپلودشده را قرار دهید. مثالً اگر در وب سایت انگلیسی مجله (مثلاً مجله بهداشت در عرصه- Health in the Field)، فایلی با نام <mark>EditorialTeaminEnglish.pdf</mark> در پوشه Folder Public آپلود کردهاید، آدرس لینک دسترسی به آن به صورت زیر میشود: [http://journals.sbmu.ac.ir/public/journals/81/EditorialTeaminEnglish.pdf](http://journals.sbmu.ac.ir/public/journals/21/000/test.pdf) اگر در پوشه Public Folder، ابتدا یک پوشه (مثلاً به نام <mark>X</mark>) ساختهاید و فایل مورد نظر خود را در آن پوشه آپلود کردهاید، در این صورت، آدرس لینک دسترسی به فایل مورد نظر، به صورت زیر خواهد بود: [http://journals.sbmu.ac.ir/public/journals/81/X](http://journals.sbmu.ac.ir/public/journals/21/000/test.pdf)[/EditorialTeaminEnglish.pdf](http://journals.sbmu.ac.ir/jhf/manager/publicFolder/EditorialTeaminPersian.pdf)

اگر در وب سایت فارسی مجله (مثلاً مجله بهداشت در عرصه)، فایلی با نام EditorialTeaminPersian.pdf در پوشه Folder Public آپلود کرده اید، آدرس لینک دسترسی به آن به صورت زیر می شود: [http://journals.sbmu.ac.ir/public/journals/44/E](http://journals.sbmu.ac.ir/public/journals/44/)ditorialTeaminPersian.pdf

لازم به توضیح است که اسم فولدر و فایل مورد نظر، باید به درستی درج شود (حتی بزرگی و کوچکی حروف نیز باید رعایت شود). همچنین پسوند فایل نیز باید به درستی قید شود (مثلاً pdf).

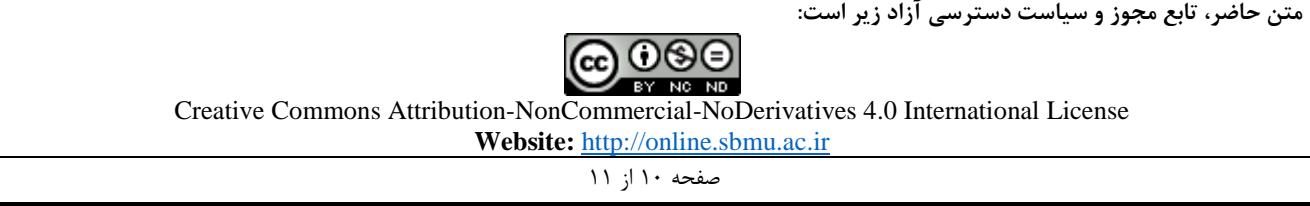

<span id="page-10-0"></span>**مرحله چهارم: درستکردن یک لینک در نوار منو یا در زیرمجموعه About، و متصلکردن آدرس دسترسی به فایل مورد نظر )که در پوشه عمومی )Folder Public )قرار دادهاید(، به لینک ساختهشده.**

**الف( برای درست کردن لینک در Bar Menu:**

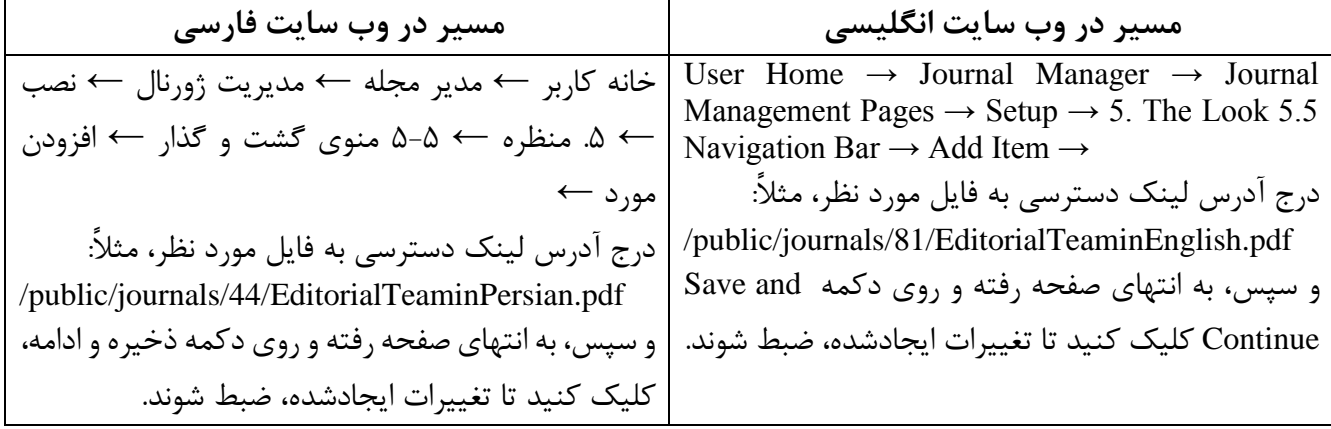

در صورت انجام اقدامات فوق، یک لینک با عنوان انتخابی شما که به فایل مورد نظر پیوست شده است، در منوی اصلی بالای صفحه وب سایت مجله (menu bar) ظاهر خواهد شد. **توجه:** در هنگام درج آدرس لینک دسترسی به فایل مورد نظر، بخش زیر حذف می شود: http://journals.sbmu.ac.ir

**ب( درست کردن لینک در زیرمجموعه About:**

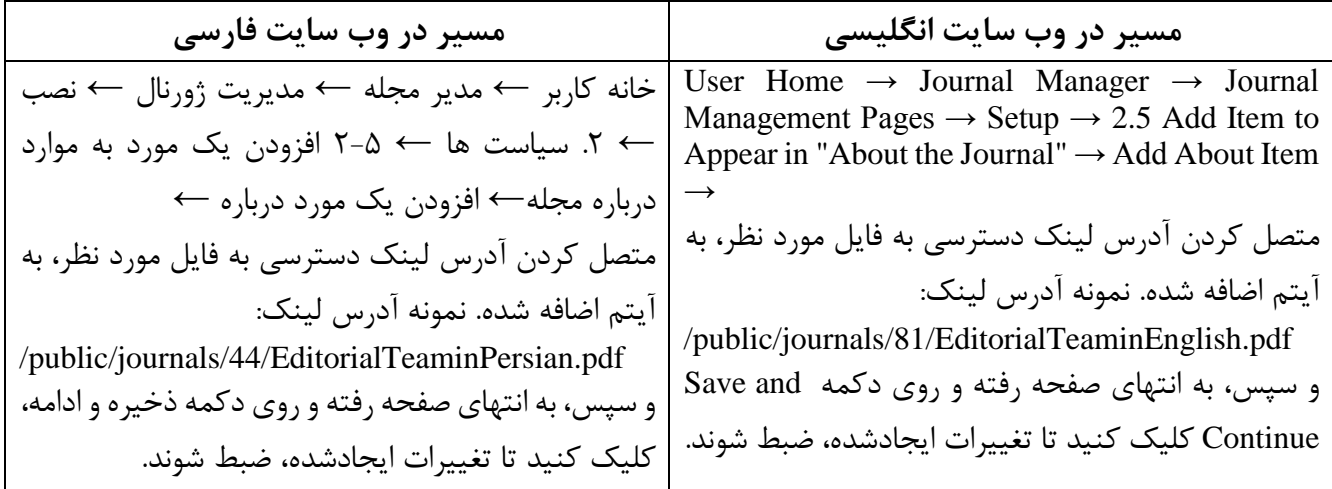

در خاتمه، از صفحات مدیریتی وب سایت نشریه، خارج شوید )Logout )و به عنوان یک کاربر عادی، لینک ساخته شده و فایل متصل شده به آن را چک کنید تا از درست بودن همه اقدامات انجام شده، اطمینان حاصل کنید.

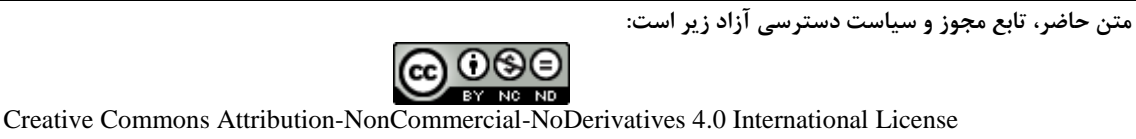

**Website:** [http://online.sbmu.ac.ir](http://online.sbmu.ac.ir/)

صفحه 11 از 11